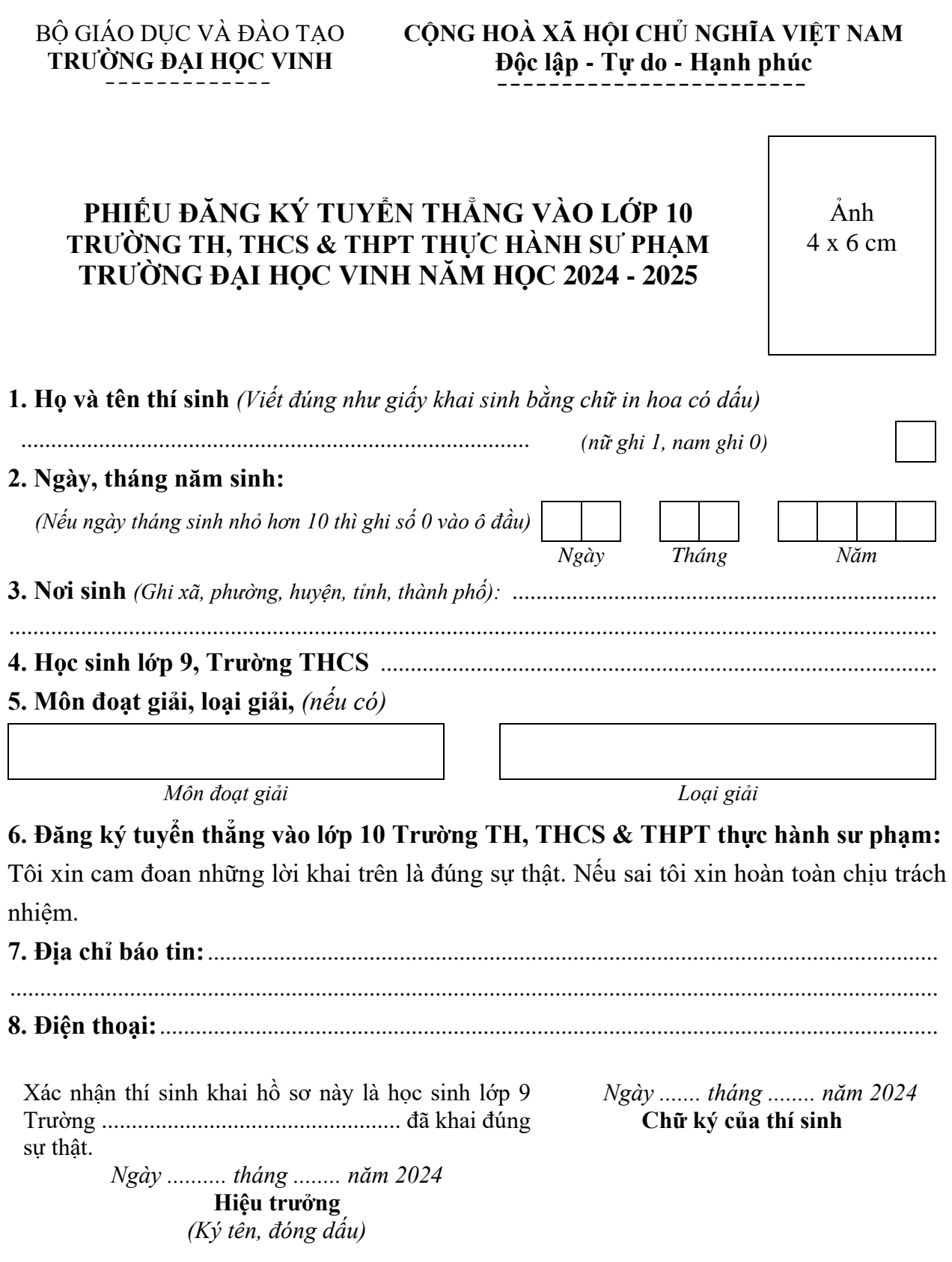

### *Mẫu 02 dành cho thí sinh đăng ký xét tuyển*

### **CỘNG HOÀ XÃ HỘI CHỦ NGHĨA VIỆT NAM Độc lập - Tự do - Hạnh phúc** ¯¯¯¯¯¯¯¯¯¯¯¯¯¯¯¯¯¯¯¯¯¯¯

# **BẢNG GHI KẾT QUẢ HỌC TẬP TRUNG HỌC CƠ SỞ**

Họ và tên học sinh: ............................................................................................................... Sinh ngày: ............................................................................................................................. Học sinh lớp 9 trường THCS: ............................................................................................... Đăng ký dự tuyển vào lớp 10 Trường TH, THCS và THPT Thực hành sư phạm năm học 2024 - 2025 *(thực hiện theo Mô hình tiên tiến)* của Trường Đại học Vinh.

## **BẢNG GHI KẾT QUẢ HỌC TẬP**

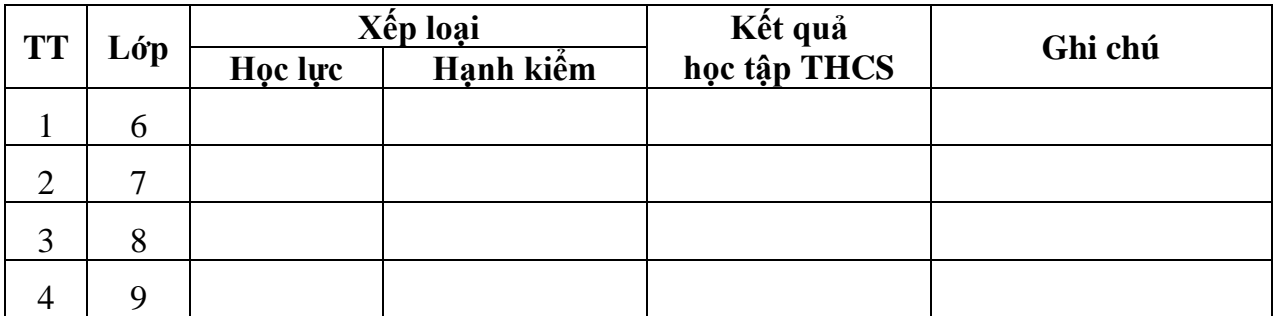

*Tiêu chí phụ*: Tổng điểm tổng kết 3 môn Toán, Ngữ văn và Ngoại ngữ của năm lớp 9

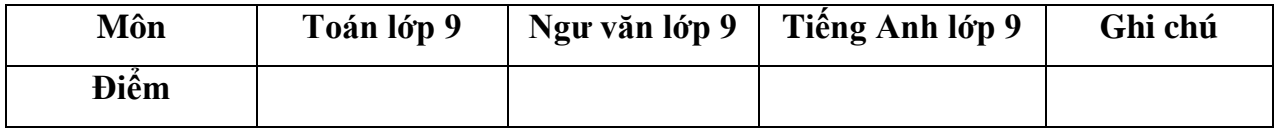

*Lưu ý: Bảng ghi kết quả học tập không được tẩy xóa;* 

*.........................., ngày tháng 5 năm 2024* **HIỆU TRƯỞNG** *(Ký, ghi rõ họ tên và đóng dấu)*

### BỘ GIÁO DỤC VÀ ĐÀO TAO **TRƯỜNG ĐẠI HỌC VINH** ¯¯¯¯¯¯¯¯¯¯¯¯¯

**CỘNG HOÀ XÃ HỘI CHỦ NGHĨA VIỆT NAM Độc lập - Tự do - Hạnh phúc** ¯¯¯¯¯¯¯¯¯¯¯¯¯¯¯¯¯¯¯¯¯¯¯¯

### **HƯỚNG DẪN Đăng ký dự tuyển vào lớp 10 Trường TH, THCS&THPT Thực hành sư phạm năm học 2024 - 2025**

------------<br>------------

**Bước 1:** Thí sinh đăng ký dự tuyển vào vào lớp 10 Trường TH, THCS&THPT Thực hành sư phạm, Đại học Vinh năm 2024 - 2025 thực hiện đăng ký hồ sơ bằng cách truy cập website có địa chỉ: <https://tuyensinhthsp.vinhuni.edu.vn/>

**Bước 2:** Tại giao diện website:

- Thí sinh nhập đầy đủ các thông tin cá nhân.

#### 1 THÔNG TIN THÍ SINH

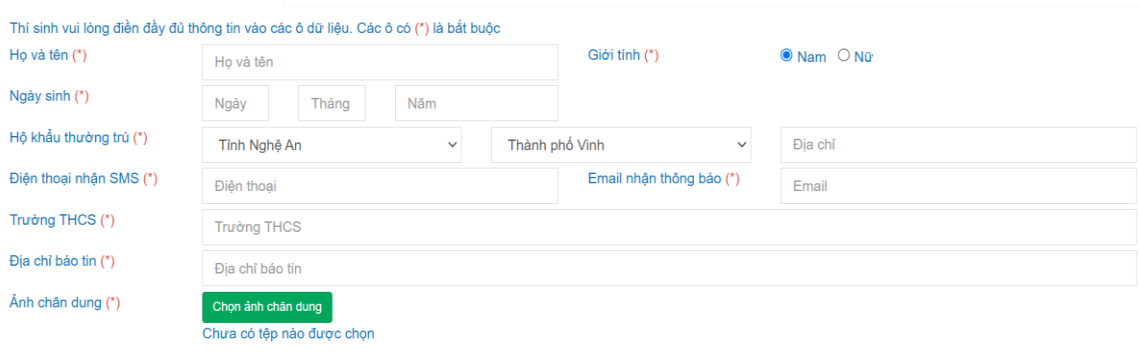

Hình 1: *Giao diện cập nhật thông tin cá nhân*

- Chọn chọn ảnh chân dung để lựa chọn ảnh chân dung.

# **Bước 3: Nhập kết quả học tập THCS**

- Thí sinh nhập đầy đủ thông tin kết quả học tập THCS.

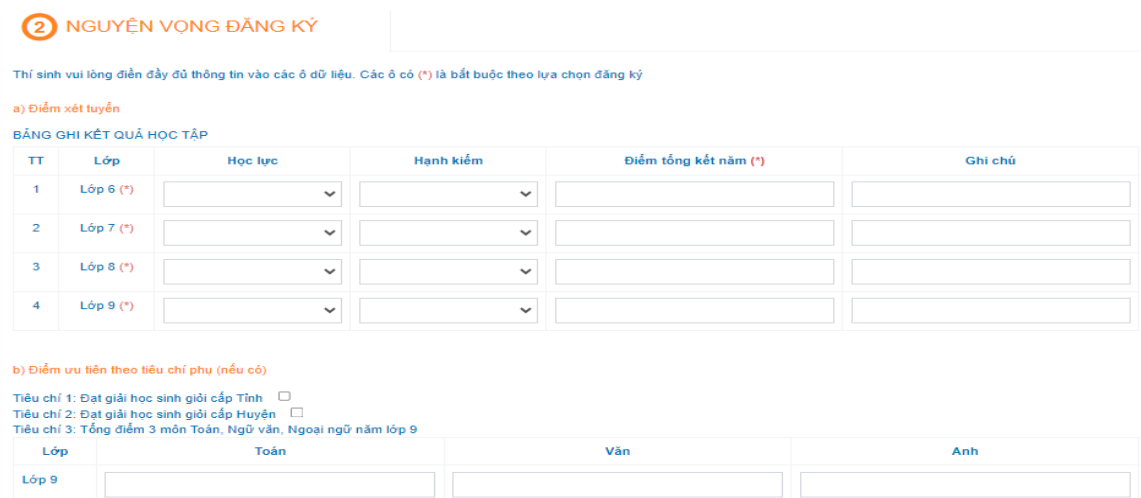

Hình 2: *Giao diện nhập kết quả học tập THCS* 

- Để có ưu tiên theo tiêu chí phụ thì sinh cần:

*+ Tích chọn các tiêu chí học sinh giỏi cấp tỉnh, học sinh giỏi cấp huyện (nếu có)*

*+ Nhập điểm tổng điểm tổng kết 3 môn Toán, Ngữ văn và Ngoại ngữ của năm lớp 9.*

- Sau khi kiểm tra chình xác các thông tin đã nhập thì thí sinh tích vào dòng "*Tôi xin cam kết các thông tin đã khai báo ở trên là đúng sự thật. Nếu sai sót tôi xin chịu hoàn thoàn trách nhiệm*".

<sup>Cập nhật hồ sơ</sup> để hoàn tất bước đăng ký.

Sau khi cập nhật Hồ sơ thành công bạn sẽ nhận được Email thông báo *(Nếu không thấy email trong hộp thư chính hãy kiểm tra trong thư mục rác)*

## **Bước 4. Tải minh chứng và hoàn thiện hồ sơ**

- Sau khi bấm nút <sup>cạp nhật hồ sơ</sup>, giao diện hiển thị thêm mục <sup>Tải minh chứng</sup> để thí sinh tải lên các minh chứng. Thí sinh cần chuẩn bị sẵn các file pdf hoặc file ảnh các loại Chọn tệp minh chứng, sau đó bấm nút  $\begin{bmatrix} \frac{1}{2} & \frac{1}{2} \\ \frac{1}{2} & \frac{1}{2} \\ \frac{1}{2} & \frac{1}{2} \end{bmatrix}$  chon loại minh chứng và click chọn file tượng ứng để tải lên và bấm nút

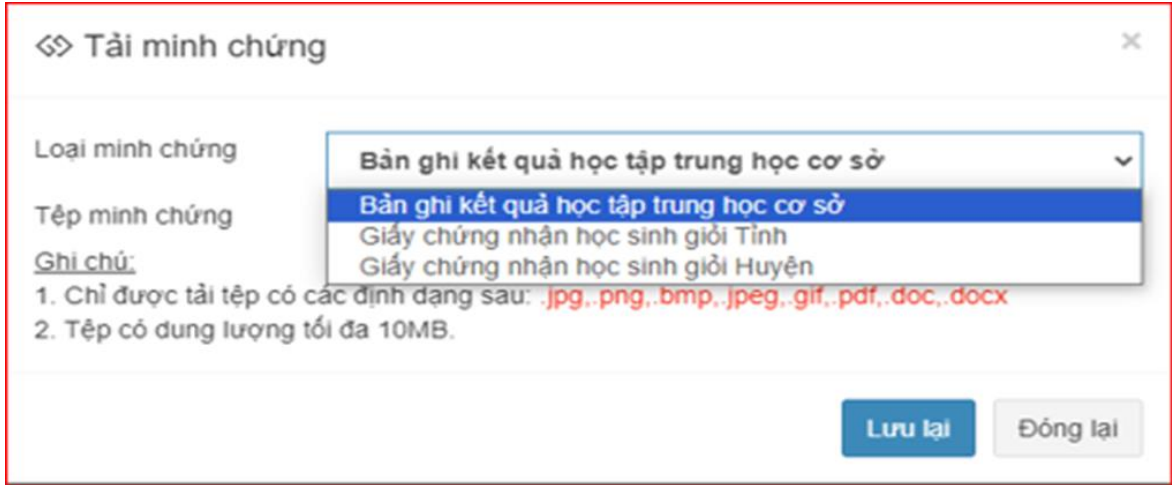

Hình 4: *Giao diện tải minh chứng*

- Nếu thí sinh có tích chọn các tiêu chí học sinh giỏi cấp tỉnh, học sinh giỏi cấp huyện thì cần tải thêm minh chứng tương ứng với tiêu chí đã tích.

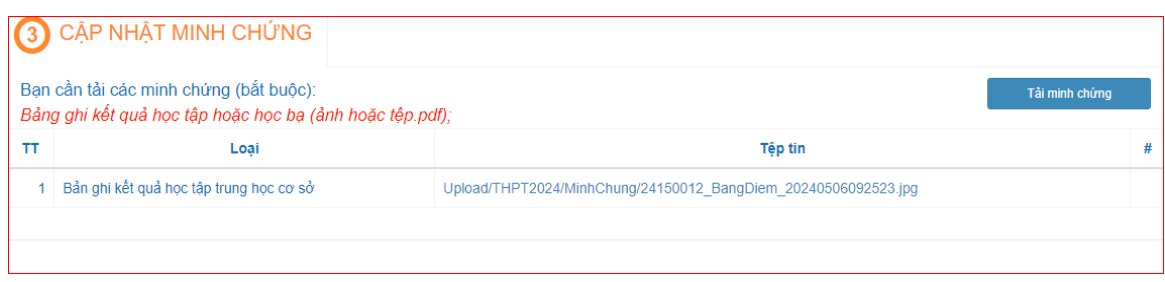

Hình 5: *Giao diện minh chứng đã được cập nhật*

## **Bước 5. Nộp lệ phí.** Thí sinh click vào nút nộp lệ phí

Bạn phải hoàn thành các minh chứng tại mục 3 mới nộp được lệ phí dự tuyển - Hướng dẫn nộp lệ phí qua kênh BIDV Bạn cần nộp lệ phí mới hoàn thành đăng ký Lệ phí phải nộp là: 200000

Nộp lệ phí trực tuyến

Hình 5: *Giao diện nộp lệ phí*

Ở đây thí sinh cần phải quét mã QR để thanh toán lệ phí trực tuyến

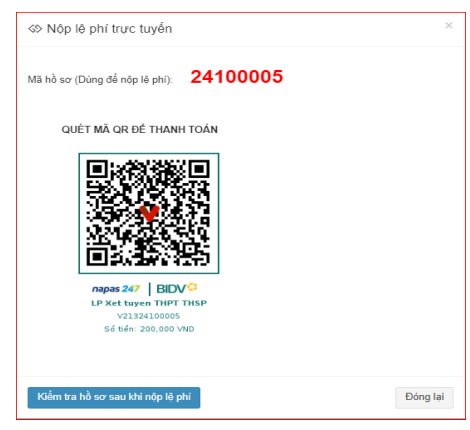

Hình 6: *Giao diện nộp lệ phí*

### **Bước 5. Tra cứu hồ sơ**

Để tra cứu hồ sơ đăng ký thí sinh truy cập email để vào như hình dưới đây

Tại sao thư này lại ở trong thư mục spam? Rất nhiều thư từ vinhunieduvn0.onmicrosoft.com đã bị xác định là spam trong quá khứ.

Bảo cáo không phải thư rác

Xin chào thí sinh: Test Nguyễn X. Sinh ngày: 9/7/2024 Hội đồng tuyến sinh trường Đại học Vinh xác nhận thí sinh đã đăng ký hồ sơ tuyến sinh vào lớp 10 trường THPT Chuyên

Thí sinh truy cập địa chỉ: https://tuyensinhchuyen.vinhuni.edu.vn để kiểm tra thông tin chi tiết và hoàn thiện hồ sơ.

Trân trong!

Khi thí sinh tích vào link: https://tuyensinhthsp.vinhuni.edu.vn/ theo thông báo của email để tra cứu hồ sơ đã đăng ký.